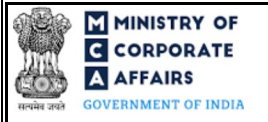

(Conversion of public company into private company or private company into public company and Conversion of Unlimited Liability Company into a Company Limited by shares or guarantee or Conversion of Company limited by guarantee into a Company limited by shares)

## Table of Contents

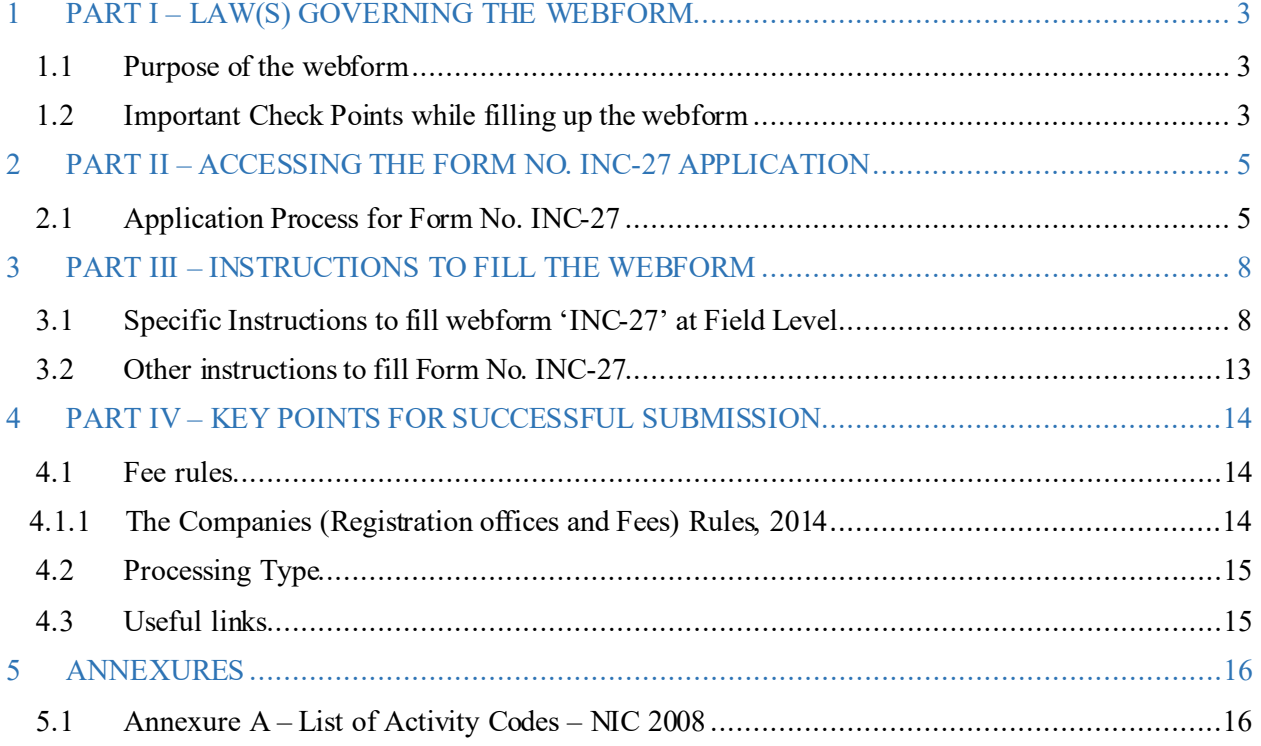

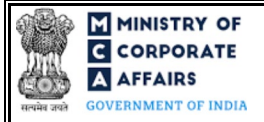

(Conversion of public company into private company or private company into public company and Conversion of Unlimited Liability Company into a Company Limited by shares or guarantee or Conversion of Company limited by guarantee into a Company limited by shares)

## **ABOUT THIS DOCUMENT**

This Instruction Kit is designed as a step by step guide to assist the user in filling up the webform. This document provides references to law(s) governing the webform, guidelines to access the application, instructions to fill the webform at field level and important check points while filling up the webform along with other instructions to fill the webform.

*User is advised to refer to the respective instruction kit for filing of webform.*

This document is divided into following sections:

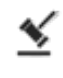

 **Part I – [Law\(s\) governing the webform](#page-2-0)**

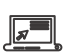

 **Part II – Accessing the [Form No. INC-27](#page-4-0) application**

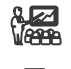

 **Part III – [Instructions to fill the webform](#page-7-0)**

 **Part IV – Key [points for successful submission](#page-13-0)**

*Click on any section link to refer to the particular section.* 

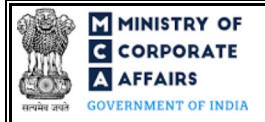

(Conversion of public company into private company or private company into public company and Conversion of Unlimited Liability Company into a Company Limited by shares or guarantee or Conversion of Company limited by guarantee into a Company limited by shares)

# **1 PART I – LAW(S) GOVERNING THE WEBFORM**

<span id="page-2-0"></span>Pursuant to Section [4, 5, 8, 14](https://www.mca.gov.in/content/mca/global/en/acts-rules/ebooks/acts.html?act=NTk2MQ==) and [18](https://www.mca.gov.in/content/mca/global/en/acts-rules/ebooks/acts.html?act=NTk2MQ==) of Companies Act, 2013 read with Rul[e 33,](https://www.mca.gov.in/content/mca/global/en/acts-rules/ebooks/rules.html) [37, 39](https://www.mca.gov.in/content/mca/global/en/acts-rules/ebooks/rules.html) an[d 41](https://www.mca.gov.in/content/mca/global/en/acts-rules/ebooks/rules.html) of Companies (Incorporation Rules), 2014.

# <span id="page-2-1"></span>1.1 **Purpose of the webform**

The webform INC-27 aims to simplify the process of filing application for conversion of Type / Category / Class of company with Registrar of Companies (RoC).

For the purpose of conversion from private to public company, a private company is required to pass special resolution and file an intimation in Form INC-27. A Public company can also get converted into a private company by filing Form INC-27 subject to passing the special resolution and approval of the competent authority. Further, an unlimited liability company can also convert itself into limited liability company (limited by shares / guarantee) by filing form INC-27 subject to fulfilment of other requirements as notified. INC-27 can also be filed for making application to convert a company limited by guarantee to company limited by shares.

## <span id="page-2-2"></span>1.2 **Important Check Points while filling up the webform**

- *Please read instructions and guidelines carefully before filling online application forms.*
- *Please attach the required mandatory supporting documents in the specified format only.*
- *Please note that in case of resubmission, application of INC-27shall be available in the application history of the user and T+15 days (where T is the date of marking the application as 'Resubmission Required') should not have elapsed.*
- *Please note that the companyfor which the webform is being filed shall have a valid and approved CIN.*
- *Please ensure that the DSC attached in the webform, eMOA and eAOA formsis registered on MCA portal against the DIN/PAN/Membership number as provided in the form.*
- *Please ensure that applicant of the webform is registered as Business User at the MCA portalbefore filing the webform.*
- *Please note that the signing authority of the webform shall have valid and non-expired/non-revoked DSC.*
- *Please ensure that valid SRN of Form MGT-14 is available with the user.*
- *Please ensure that the authorized signatories of the company shall have an approved DIN or valid PAN or valid membership number as applicable.*
- *Please ensure that in case of condonation of delay, valid and approved SRN of Form CG-1 shall be available with the user.*
- *Please ensure that in case of conversion of Public Company to Private Company, valid and approvedSRN of Form RD-1 shall be available with the user.*
- *Please ensure that no other INC-27form is pending for approval against the CIN.*

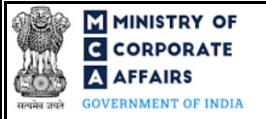

- *Please ensure that no other RD-1 form pending for the purpose of 'Conversion of Public company to Private Company' shall be pending for approval against the CIN.*
- *If the space within any of the fields is not sufficient to provide all the information, then additional details can be provided as an optional attachment to the webform.*
- *Please check for any alerts that are generated using the "Notifications and alerts" function under the 'My Workspace' page in the FO user dashboard on the MCA website.*

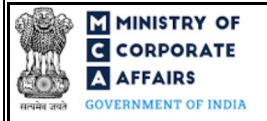

(Conversion of public company into private company or private company into public company and Conversion of Unlimited Liability Company into a Company Limited by shares or guarantee or Conversion of Company limited by guarantee into a Company limited by shares)

## **2 PART II – ACCESSING THE FORM NO. INC-27 APPLICATION**

#### <span id="page-4-0"></span>2.1 **Application Process for FormNo. INC-27**

#### 2.1.1 Initial Submission

#### **2.1.1.1 Option 1**

**STEP 1:** Access MCA homepage

**STEP 2:** Login to MCA portal with valid credentials<sup>[1](#page-4-1)</sup>

**STEP 3:**Select "MCA services" and further select "E-Filling"

**STEP 4:** Select "Company Forms Download" module

**STEP 5:**Access "Conversion from Public to Private / Private to Public or change in Category (INC-27)"

**STEP 6:** Enter the Company Information<sup>[2](#page-4-2)</sup>

**STEP 7:** Search CIN using the search option (optional)<sup>[3](#page-4-3)</sup>

**STEP 8:** Select CIN from the dropdown option (optional)<sup>[4](#page-4-4)</sup>

**STEP 9:** Fill up the application, eMOA and eAOA webforms<sup>[5](#page-4-5)</sup>

**STEP 10:** Save the webform(s) as a draft (optional)<sup>[6](#page-4-6)</sup>

**STEP 11:** Submit the webform(s)

**STEP 12:** SRN is generated upon submission of webform(s)(The SRN can be used by the user for any future correspondence with MCA.)

**STEP 13:** Affix the DSC

**STEP 14:** Upload the DSC affixed pdf document on MCA portal

**STEP 15:** Pay Fees (In case the user does not successfully upload the DSC affixed PDF within 15 days of SRN generation and complete the payment within 7 days of successful upload of DSC affixed document or due date of filing of the form  $+2$  days, whichever is earlier, the SRN will be cancelled)

**STEP 16:** Acknowledgement is generated

#### **2.1.1.2 Option 2**

**STEP 1:** Access MCA homepage

**STEP 2:** Access Company Form INC-2[7](#page-4-7) through search bar on MCA homepage (website search)<sup>7</sup>

**STEP 3:**Login to MCA portal with valid credentials

- **STEP 4:** Enter Company Information<sup>2</sup>
- **STEP 5:** Search CIN using the search option (optional)<sup>3</sup>

<span id="page-4-3"></span><span id="page-4-2"></span> $3$  In case the user filling the webform is a Professional user, a search option will be provided on the page allowing the user to search for CIN basis name of Company.<br> $4$  In case the user filing the webform is any other

<span id="page-4-4"></span>where the user is associated shall be displayed.

<span id="page-4-5"></span><sup>5</sup> In case the company is a section 8 company as per the master associated with the CIN provided in field 2 of INC-27 form, then eMOA and eAOA applicable to section 8 company shall be available for filing. Similarly, if the company is other than section 8 company, then eMOA and eAOA applicable to other than section 8 company shall be available for filing.<br> **6** The option to save the webform as a draft shall be enabled once the user enters the "CIN".

<span id="page-4-6"></span>

<span id="page-4-7"></span>7 In case Option 2 is selected, the user will have an option to either login immediately after accessing the MCA homepage or login after performing the website search.

<span id="page-4-1"></span><sup>&</sup>lt;sup>1</sup> In case Option 1 is selected, the user will have an option to either login immediately after accessing the MCA homepage, or login after selecting "Conversion from Public to Private / Private to Public or change in Category" in case the user is not already logged in.<br><sup>2</sup>In case the user filling the webform is a company user then, CIN and Company name will be auto-populated based on t

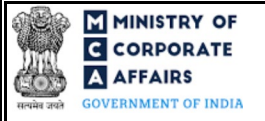

(Conversion of public company into private company or private company into public company and Conversion of Unlimited Liability Company into a Company Limited by shares or guarantee or Conversion of Company limited by guarantee into a Company limited by shares)

**STEP 6:** Select CIN from the dropdown option (optional)<sup>4</sup>

**STEP 7:** Fill up the application, eMOA and eAOA webforms<sup>5</sup>

**STEP 8:** Save the webform(s) as a draft (optional)<sup>5</sup>

**STEP 9:** Submit the webform(s)

**STEP 10:** SRN is generated upon submission of webform(s)(The SRN can be used by the user for any future correspondence with MCA.)

**STEP 11:** Affix the DSC

**STEP 12:** Upload the DSC affixed pdf document on MCA portal

**STEP 13:** Pay Fees (In case the user does not successfully upload the DSC affixed PDF within 15 days of SRN generation and complete the payment within 7 days of successful upload of DSC affixed document or due date of filing of the form  $+2$  days, whichever is earlier, the SRN will be cancelled)

**STEP 14:** Acknowledgement is generated

## 2.1.2 Resubmission

# **2.1.2.1 Option 1**

**STEP 1:** Access MCA homepage

**STEP 2:**Login to MCA portal with valid credentials

**STEP 3:**Access application history through user dashboard

**STEP 4:** Select INC-27 application with status as 'Resubmission required'

**STEP 5:** Fill up the application

**STEP 6:** Save the webform(s) as a draft (optional)<sup>5</sup>

**STEP 7:** Submit the webform(s)

**STEP 8: SRN** is updated

**STEP 9:** Affix the DSC

**STEP 10:** Upload the DSC a ffixed pdf document on MCA portal<sup>[8](#page-5-0)</sup>

**STEP 11:** Resubmission of webform (In case the user does not complete re-submission of the form and upload the DSC affixed pdf document within 24 hours of the SRN update, a SMS and email reminder will be sent to the user daily for 15 days OR till the time this is submitted, whichever is earlier) **STEP 12:** Acknowledgement is generated

# **2.1.2.2 Option 2**

**STEP 1:** Click on the link provided in the notification email sent (received for resubmission)

**STEP 2:**Login to MCA portal with valid credentials

**STEP 3:** Fill up the application

**STEP 4:** Save the webform(s) as a draft (optional)<sup>5</sup>

**STEP 5:** Submit the webform(s)

**STEP 6: SRN** is updated

**STEP 7:** Affix the DSC

<span id="page-5-0"></span><sup>&</sup>lt;sup>8</sup> For the SRN's that are marked 'Resubmission required', the user is required to update the details in the web-form and complete submission (including the upload of DSC affixed pdf) within 15 days from the date the BO user has sent the SRN back for resubmission.

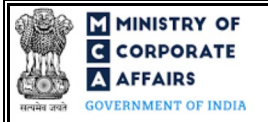

(Conversion of public company into private company or private company into public company and Conversion of Unlimited Liability Company into a Company Limited by shares or guarantee or Conversion of Company limited by guarantee into a Company limited by shares)

**STEP 8:** Upload the DSC affixed pdf document on MCA portal<sup>8</sup>

**STEP 9:** Resubmission of webform (In case the user does not complete re-submission of the form and upload the DSC affixed pdf document within 24 hours of the SRN update, a SMS and email reminder will be sent to the user daily for 15 days OR till the time this is submitted, whichever is earlier) **STEP 10:** Acknowledgement is generated

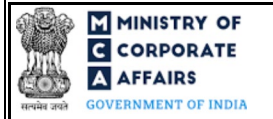

(Conversion of public company into private company or private company into public company and Conversion of Unlimited Liability Company into a Company Limited by shares or guarantee or Conversion of Company limited by guarantee into a Company limited by shares)

# **3 PART III – INSTRUCTIONS TO FILL THE WEBFORM**

## <span id="page-7-0"></span>3.1 **Specific Instructions to fill webform 'INC-27' at Field Level**

*Instructions to fill the webform INC-27are tabulated below at field level. Only important fields that require detailed instructions to be filled in the form are explained. Self-explanatory fields are not discussed.*

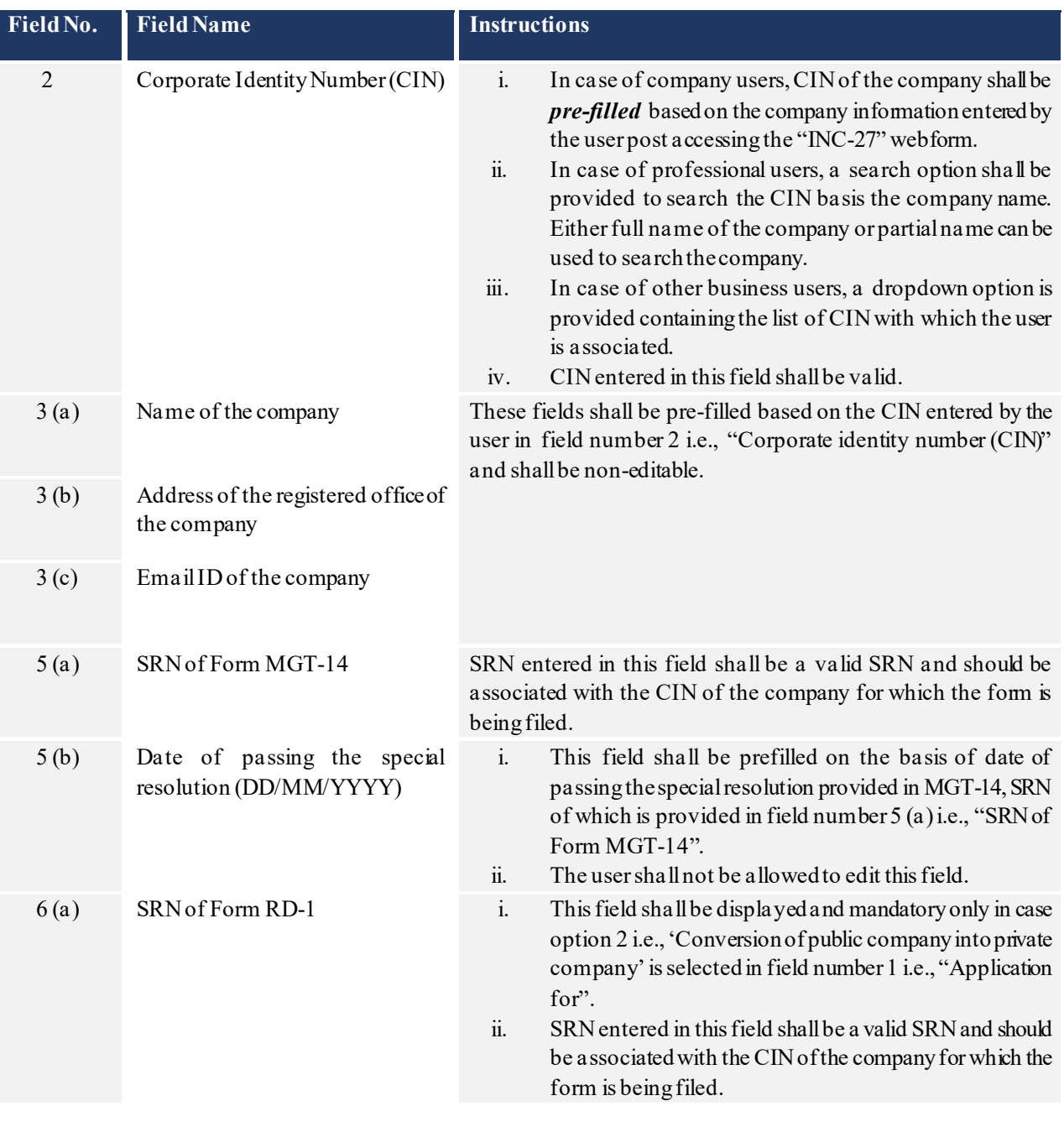

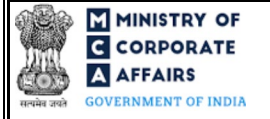

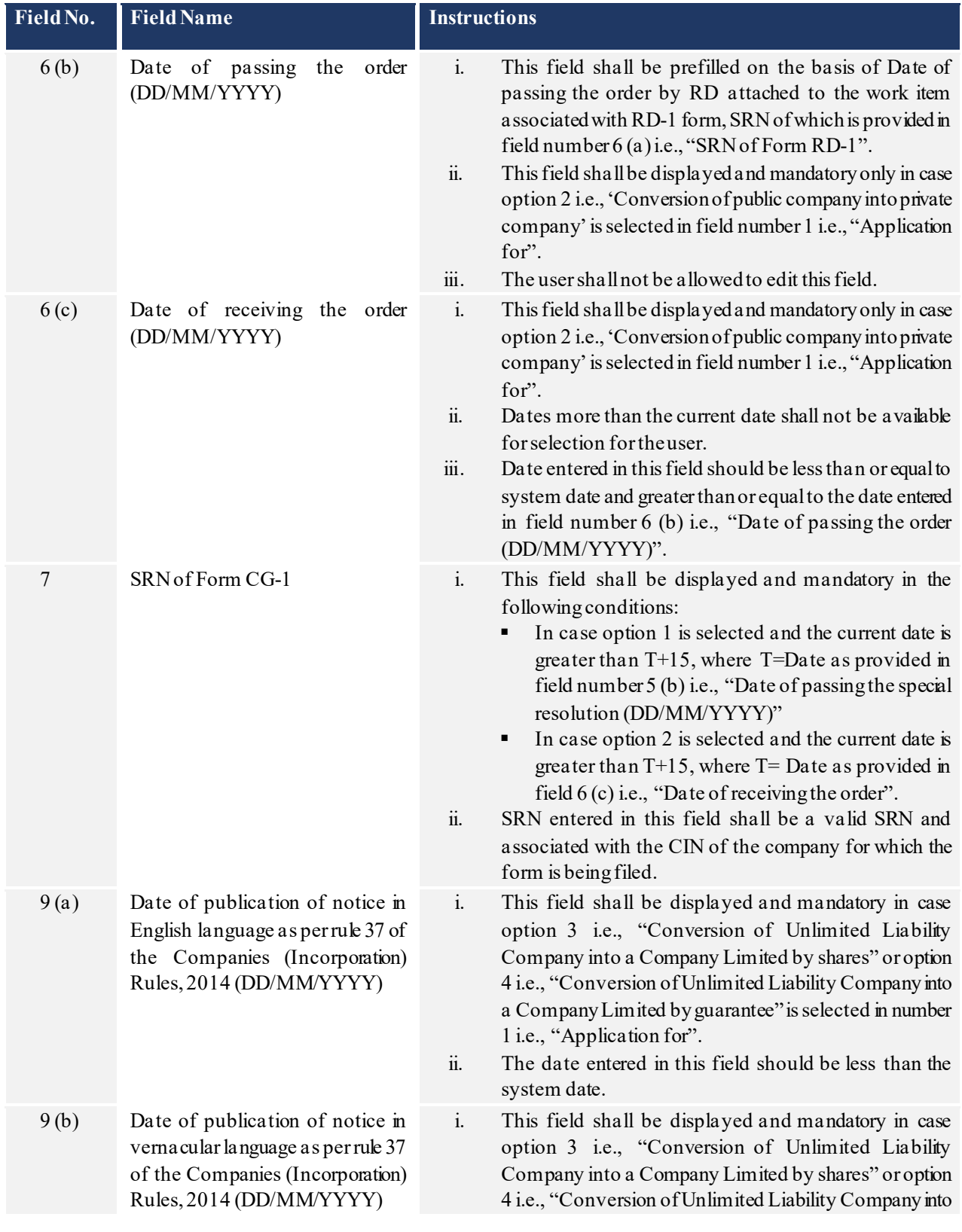

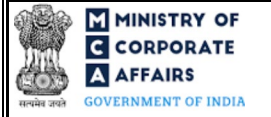

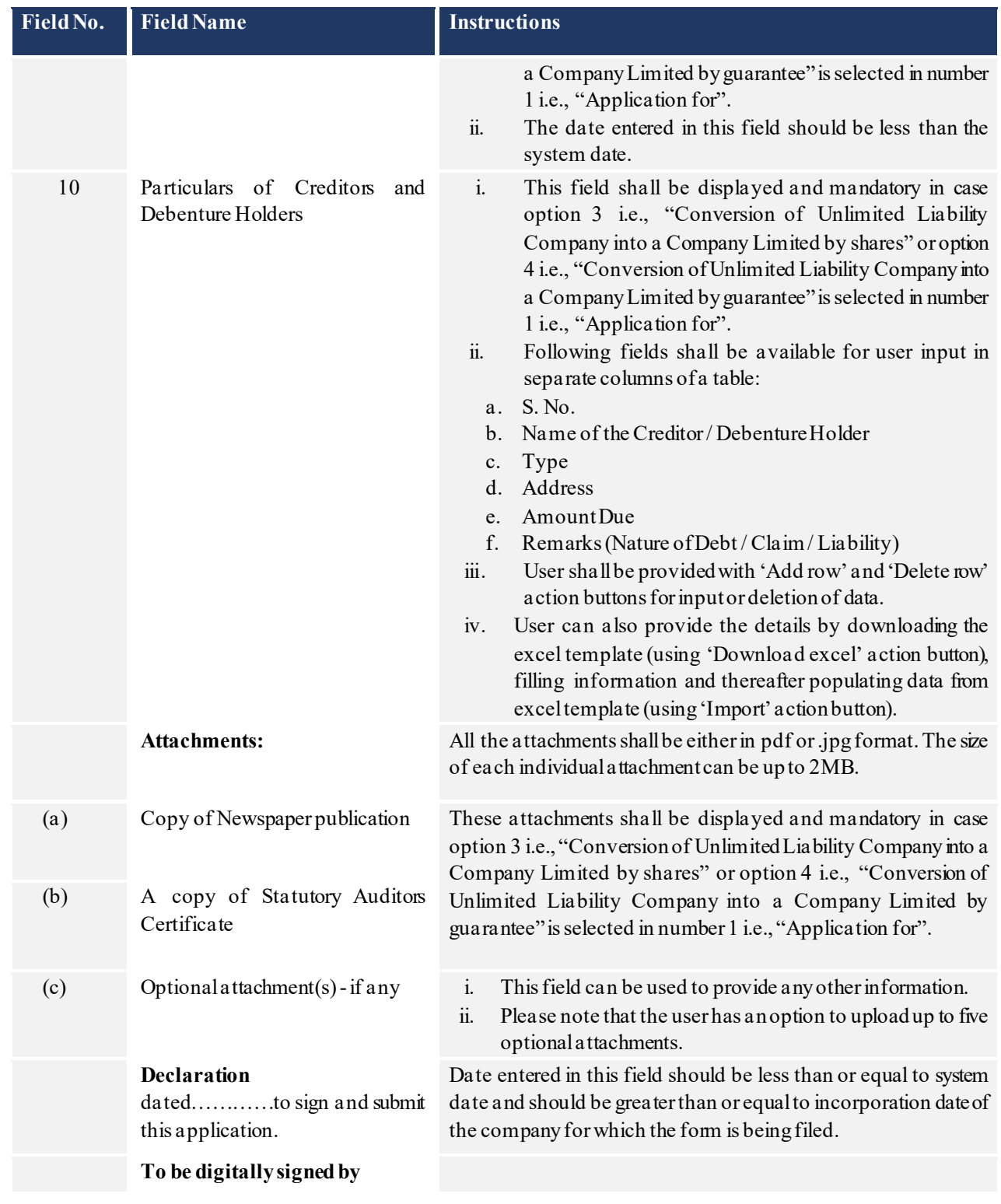

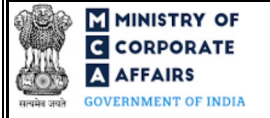

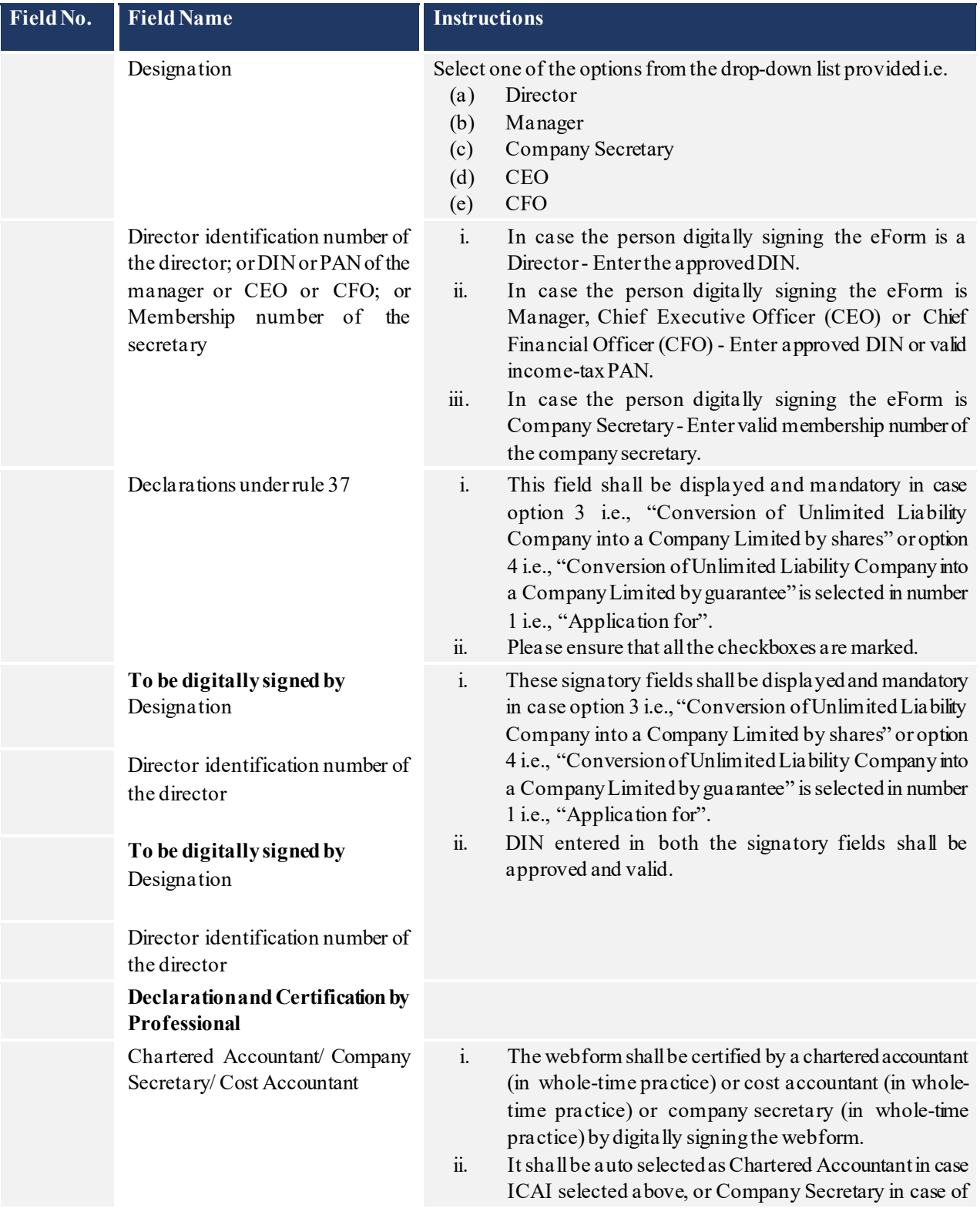

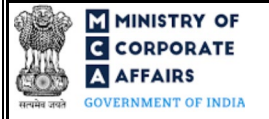

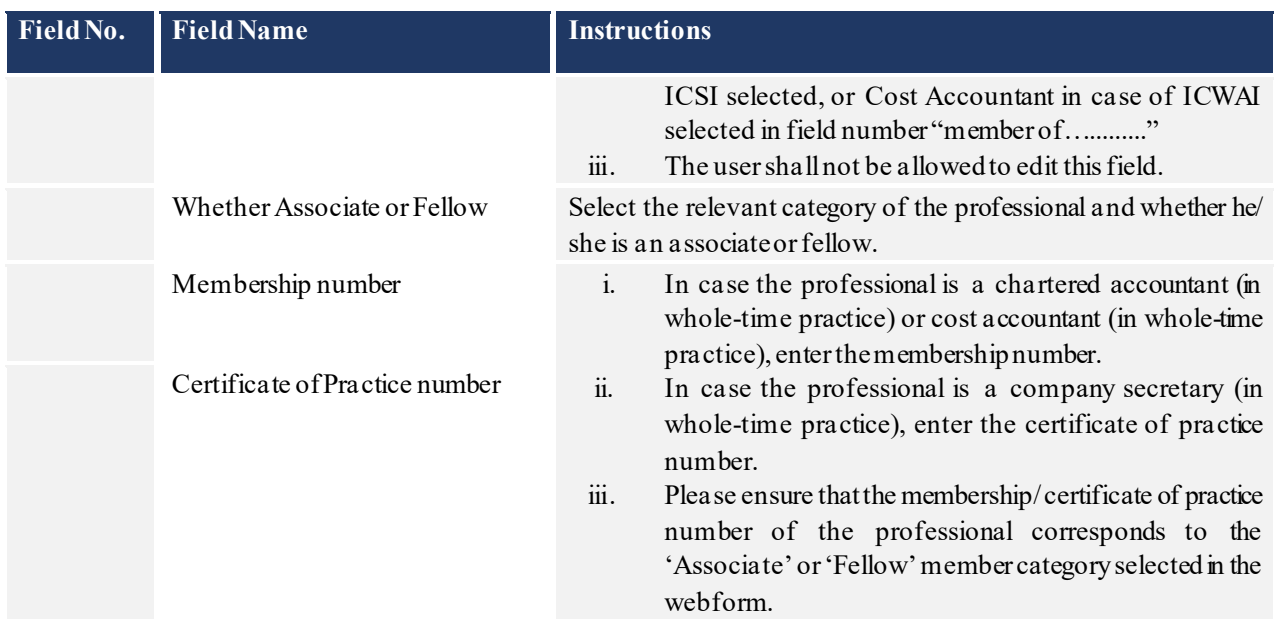

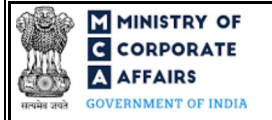

(Conversion of public company into private company or private company into public company and Conversion of Unlimited Liability Company into a Company Limited by shares or guarantee or Conversion of Company limited by guarantee into a Company limited by shares)

## <span id="page-12-0"></span>3.2 **Other instructions to fill FormNo.INC-27**

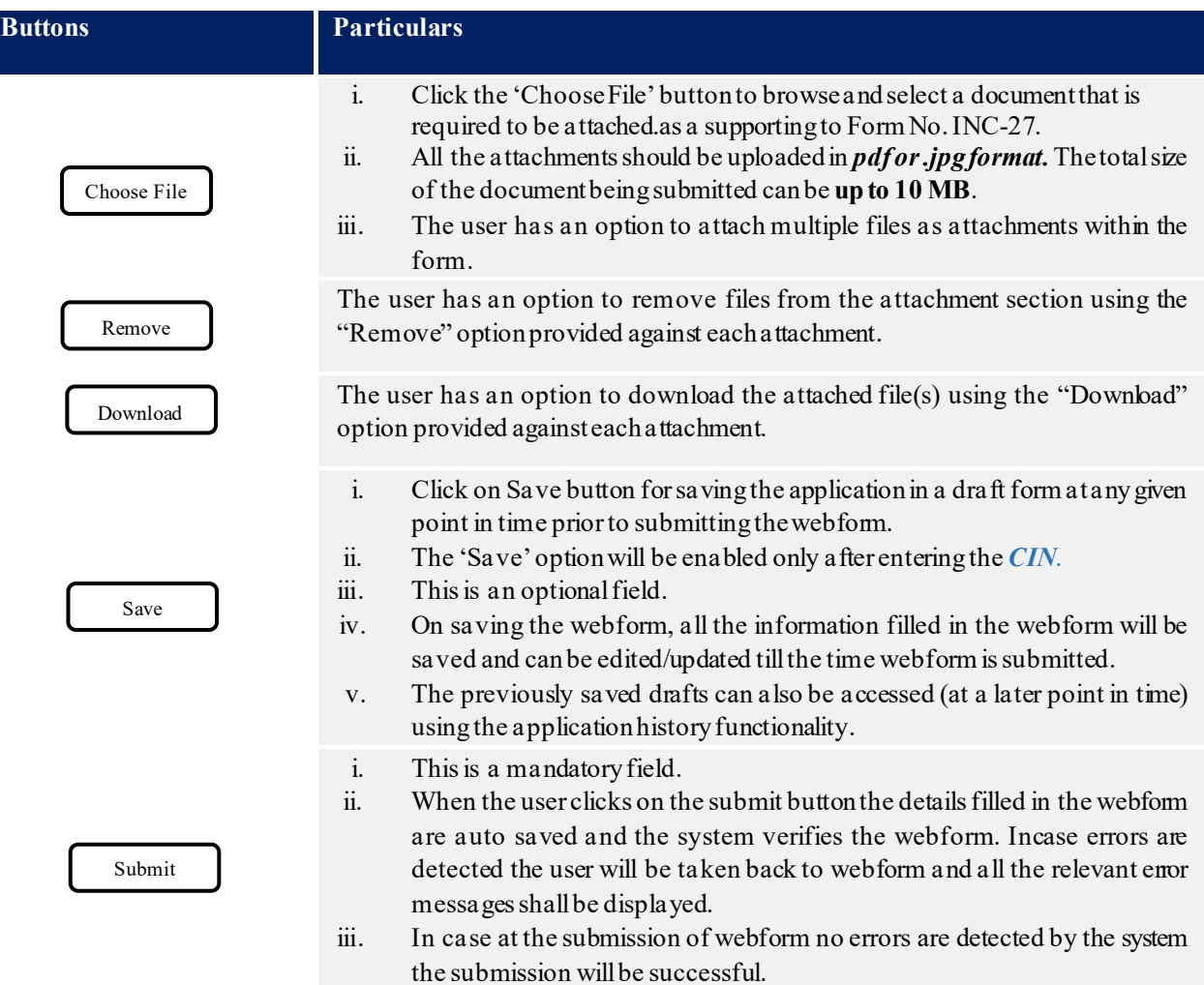

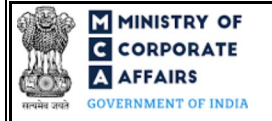

(Conversion of public company into private company or private company into public company and Conversion of Unlimited Liability Company into a Company Limited by shares or guarantee or Conversion of Company limited by guarantee into a Company limited by shares)

## **4 PART IV – KEYPOINTS FOR SUCCESSFUL SUBMISSION**

#### <span id="page-13-0"></span>4.1 Fee rules

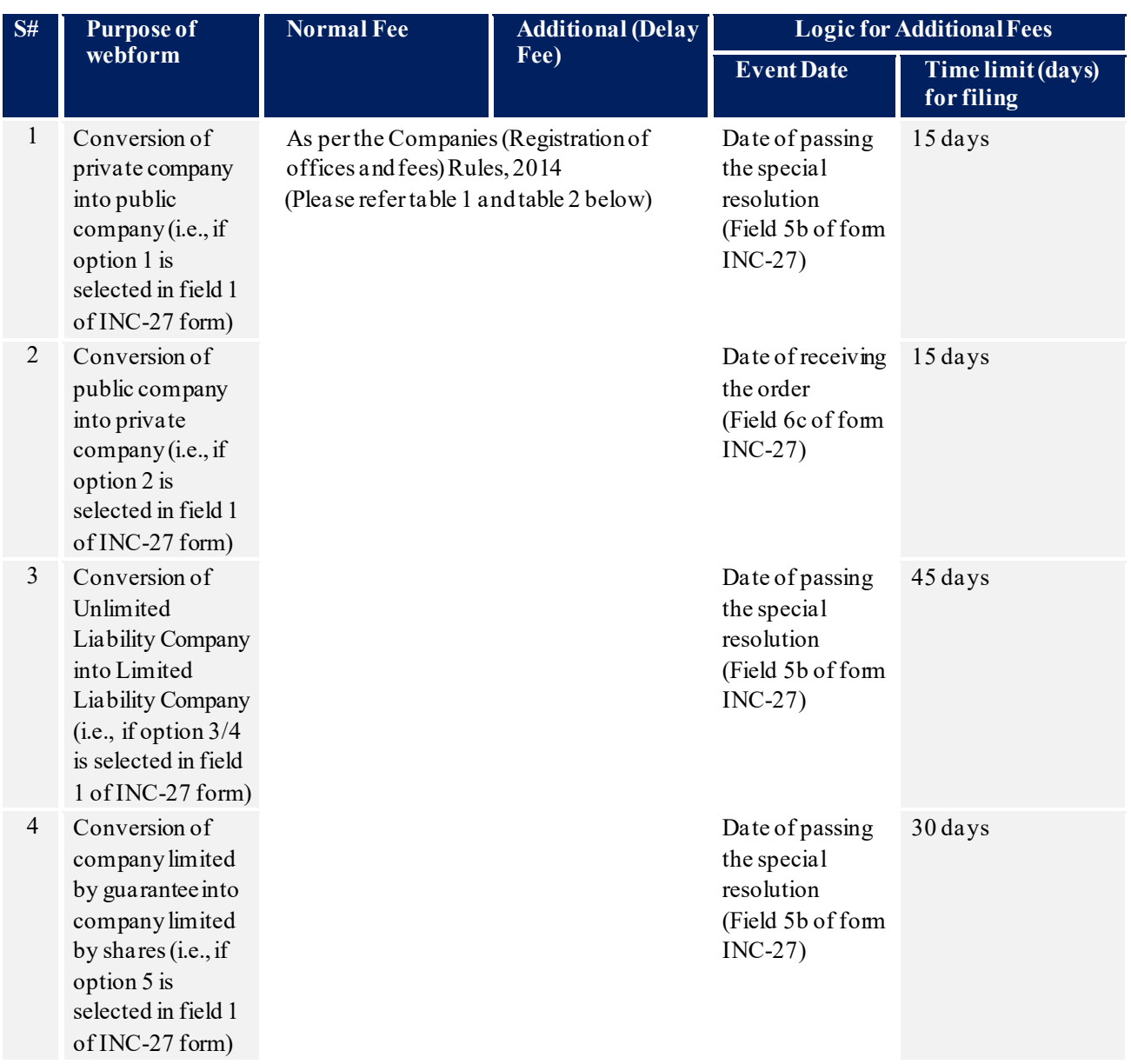

*Fee payable is subject to changes in pursuance of the Act, or any rule or regulation made, or notification issued thereunder.*

<span id="page-13-1"></span>4.1.1 The Companies (Registration offices and Fees) Rules, 2014

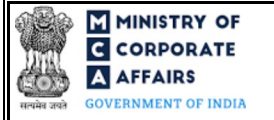

(Conversion of public company into private company or private company into public company and Conversion of Unlimited Liability Company into a Company Limited by shares or guarantee or Conversion of Company limited by guarantee into a Company limited by shares)

## Table 1 – Normal Fee

## **Fees (In case company having share capital)**

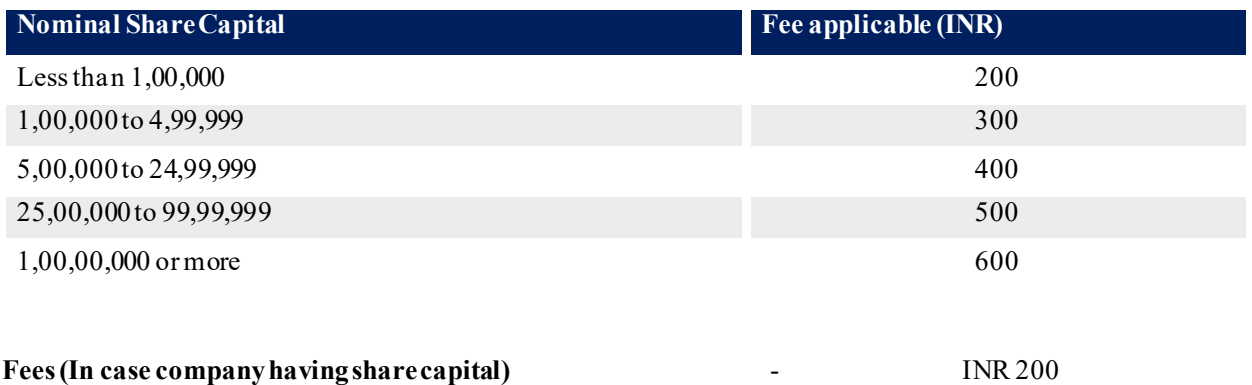

## Table 2 – Additional Fee

#### **Additional fee rules**

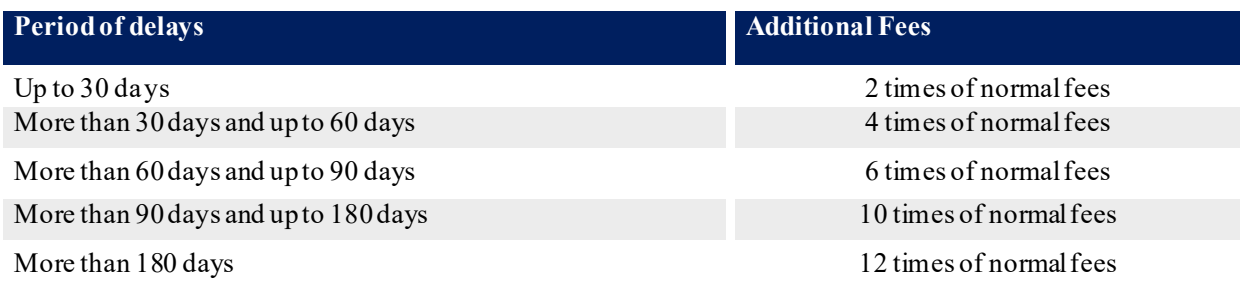

#### <span id="page-14-0"></span>4.2 Processing Type

INC-27 form shall be processed in Non-STP mode.

#### <span id="page-14-1"></span>4.3 Useful links

- **1.** Link to access Form No. INC-27: *<https://www.mca.gov.in/MinistryV2/companyformsdownload.html>*
- **2.** FAQs related to e-filing: *<https://www.mca.gov.in/MinistryV2/efiling.html>*
- **3.** Payment and Fee related Services:*<https://www.mca.gov.in/MinistryV2/paymentservices.html>*

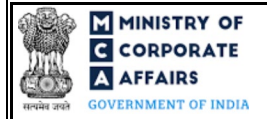

(Conversion of public company into private company or private company into public company and Conversion of Unlimited Liability Company into a Company Limited by shares or guarantee or Conversion of Company limited by guarantee into a Company limited by shares)

# <span id="page-15-0"></span>**5 ANNEXURES**

<span id="page-15-1"></span>5.1 **Annexure A – List of Activity Codes – NIC 2008**

Please referthe below link to view the list of activity codes:

"*[https://www.ncs.gov.in/Documents/NIC\\_Sector.pdf](https://www.ncs.gov.in/Documents/NIC_Sector.pdf)*"